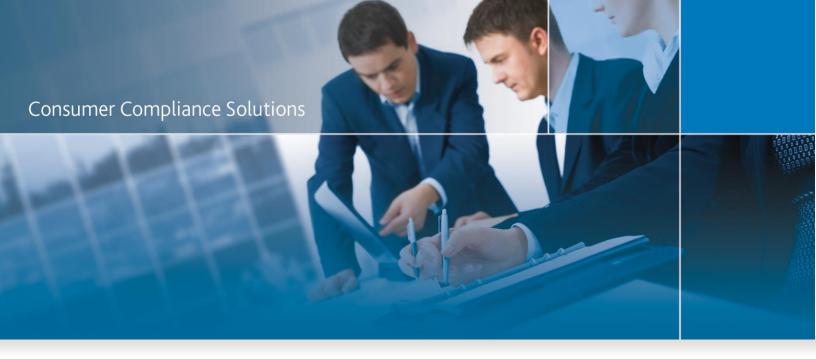

# CRA Wiz and Fair Lending Wiz 7.0

Installation Instructions - NEW Installation

Last Updated October 23, 2014

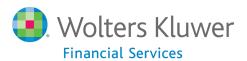

# **Table of Contents**

| Overview                                            |    |
|-----------------------------------------------------|----|
| Display Settings for Mapping in Windows 7 & Vista   | 5  |
| System Requirements                                 | θ  |
| Workstation Configuration                           | θ  |
| Networked Client/Server Configuration               | 6  |
| Installing CRA Wiz and Fair Lending Wiz Workstation | 8  |
| Welcome Screen                                      | 10 |
| Setup Type Screen                                   | 11 |
| SQL Server Name Screen                              | 12 |
| License File Location Screen                        | 14 |
| Authorization Code Screen                           | 15 |
| Ready to Install the Program Screen                 | 16 |
| Setup Complete Screen                               | 18 |
| Installing CRA Wiz and Fair Lending Wiz Server      | 19 |
| Welcome Screen                                      | 20 |
| Setup Type Screen                                   | 21 |
| Custom Setup Screen                                 | 22 |
| SQL Server Name Screen                              | 25 |
| Create SQL Server Login Screen                      | 27 |
| Choose Database Folders                             | 29 |
| Citrix Screen                                       | 32 |
| Authentication Mode Screen                          | 34 |
| License File Location Screen                        | 35 |
| Authorization Code Screen                           | 36 |

# Consumer Compliance Solutions

| Ready to Install the Program Screen            | 37 |
|------------------------------------------------|----|
| Setup Complete Screen                          | 39 |
| Installing CRA Wiz and Fair Lending Wiz Client | 40 |
| Welcome Screen                                 | 41 |
| Setup Type Screen                              | 42 |
| Custom Setup Screen                            | 43 |
| Ready to Install the Program Screen            | 46 |
| Setup Complete Screen                          | 48 |
| Wiz Login Screen                               | 49 |

# **Overview**

The following installation instructions provide procedures for a **new** installation of CRA *Wiz* and Fair Lending *Wiz* 7.0.

To install the software, select from one of the following sets of procedures:

- <u>Installing CRA Wiz and Fair Lending Wiz Client and Server</u>- Follow these procedures if you want to install CRA Wiz Server and Client on a single computer (non-networked environment).
- <u>Installing CRA Wiz and Fair Lending Wiz Server</u> Follow these procedures if you want to install CRA Wiz Server on a computer that will serve CRA Wiz Clients in a networked environment.
- <u>Installing CRA Wiz and Fair Lending Wiz Client</u> Follow these procedures if you want to install CRA Wiz Client on a computer that will access a CRA Wiz Server computer in a networked environment.

The installation program DVD installs version 7.0 of the program. It is strongly recommended that you exit all Windows programs and disable anti-virus software before running this installer.

In Geocoding environments with a 64-bit SQL server, the Windows logon for the SQL Service must have administrative privileges.

# **Display Settings for Mapping in Windows 7 & Vista**

Use of the Mapper requires a specific setting for the Display option when using either the Windows 7 or Windows Vista operating systems. We recommend you confirm your settings in Windows Display before using the Mapping module.

Users can follow these steps to confirm display settings:

- 1. Click the Windows **Start**
- 2. Launch the **Control Panel**.
- 3. Click Display.
- 4. Ensure the **Smaller 100**% option is selected:

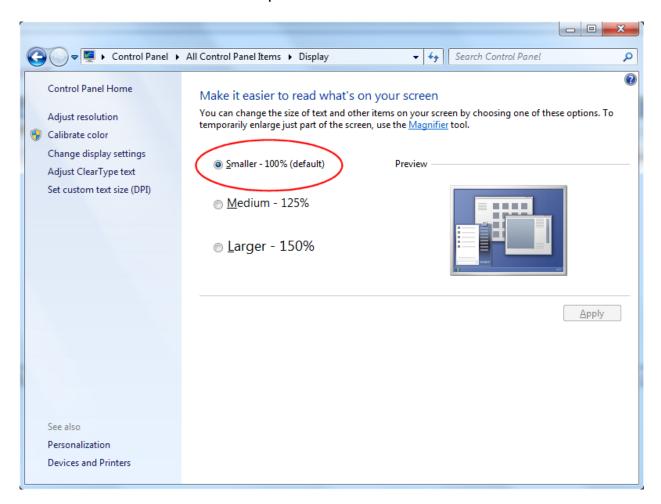

# **System Requirements**

CRA Wiz and Fair Lending Wiz 7.0 requires the following:

# **Workstation Configuration**

- Database Microsoft SQL Server 2005\*, Microsoft SQL Server 2008\*\* or Microsoft SQL Server 2012
- Operating System Windows XP Professional SP2 or later, Windows Vista Professional\*, or Windows 7
  Professional\*\*
- RAM Recommended: 4GB or greater (required: 2GB or greater)
- Free hard drive space 20GB 120GB or more (depen-dent on number of records, data products, and corresponding geography)
- Processor Recommended: Dual-core processor--P4, 2GHz or faster. Required: Single-processor P4,
  1Ghz or faster
- Browser Internet Explorer Internet Explorer 10 (with backward compatibility mode).
- Resolution Recommended: 1024 x 768 or higher; Required: 800 x600
- Recommended Backup procedures.

# **Networked Client/Server Configuration**

- Client
  - Operating System Windows XP Professional SP2 or later, Windows Vista Professional\*, or Windows 7 Professional\*\*
  - o RAM Recommended: 4GB or greater. Required 2GB or greater:
  - o Processor Pentium 3, 600MHz or faster
  - Minimum free hard drive space 10GB
  - Browser Internet Explorer 7\*, or Internet Explorer 8\*\*
  - o Resolution Recommended: 1024 x 768 or higher; Required: 800 x 600

#### Server

- Database Microsoft SQL Server 2005\*, Microsoft SQL Server 2008\*\* or Microsoft SQL Server 2012
- Operating System Windows 2003 Server\* or Windows 2008 Server\*\*
- RAM Recommended: 4GB or greater, dependent on number of records and users. Required:
  2GB RAM or greater.
- Processor Recommended: dual-core processor, Pentium 4, 2GHz or faster. Required: single-processor Pentium 4, 1GHz or faster
- Free hard drive space 20GB 120GB, dependent on number of records, data products, and corresponding geography.
- o Recommended Backup procedures
- Network

Recommended - Ethernet - 1000 Mbps connections between Client and Server machines.
 Required: 100 Mbps.

\*Wolters Kluwer Financial Services supports this item if you are using Wiz 6.6 SP2 or later versions. \*\*Wolters Kluwer Financial Services supports this item if you are using Wiz 6.6 SP4 or later versions

- This DVD installs the following CRA Wiz and Fair Lending Wiz 7.0 software as needed:
  - o CRA Wiz and Fair Lending Wiz Server
  - o CRA Wiz and Fair Lending Wiz Client
  - o Sample data

# Installing CRA Wiz and Fair Lending Wiz Workstation

If you want to use CRA *Wiz* and Fair Lending *Wiz* in a non-networked environment, you use the **Workstation** installation option. The Workstation installation installs the following components to the same target computer:

- CRA/FL Wiz Server
- CRA/FL Wiz Client

Use the following procedures if SQL is already installed on the target computer and you want to install CRA Wiz and Fair Lending Wiz Server and Client.

## Important!

If you want to install CRA and *Wiz* and Fair Lending Wiz data sets (Address Data, Mapping Data, Peer Mortgage Data, etc) for which your are licensed, refer to the appropriate instructions for the data set.

## Important!

For computers running Windows Vista, SQL 2005 is required. MSDE and SQL 2000 are no longer supported on Vista.

## Important!

If SQL is not installed on the target computer, you can install SQL Server 2008 R2 SP2 Express Edition on the target computer by using the following links:

- Microsoft SQL Server 2008 R2 SP2 Express Edition:
  - http://www.microsoft.com/en-us/download/details.aspx?id=30438
- MSXML 6.0:
  - http://www.pcidownloads.com/CRAWiz/Updates/msxml6.msi
- Microsoft .NET Framework 3.5 Service Pack 1:
  - http://www.microsoft.com/en-us/download/details.aspx?id=22

Insert the CRA Wiz and Fair Lending Wiz 7.0 Installation DVD into the target computer's DVD drive.

- If the computer is configured to run auto execution files, the installer displays the Welcome screen.
- If the computer is not configured to run auto execution files (the installation program does not run automatically) do the following:

- 1. Select Start/Run.
- 2. Type **d:\setup.exe** in the Run dialog box.

# Note:

If necessary, substitute the letter designating your DVD drive.

3. Click the **OK** button.

The installer displays the Welcome screen.

# **Welcome Screen**

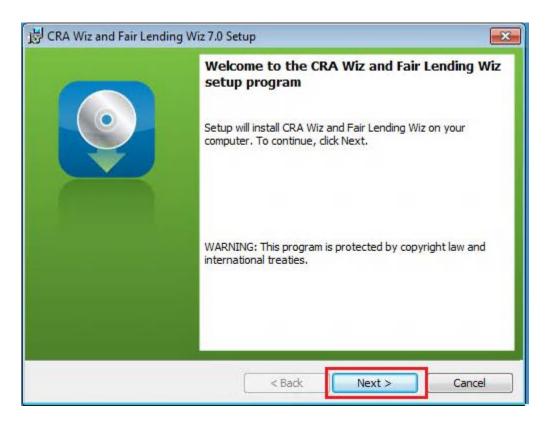

Click the Next button.

The software displays the **Setup Type** screen

# **Setup Type Screen**

You use the **Setup Type** screen to confirm which components you want to install:

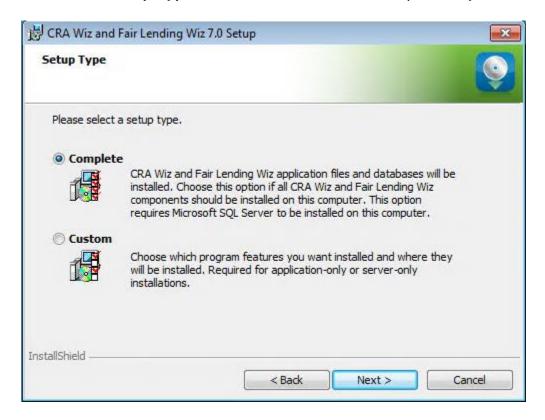

Confirm the default option, Complete.

Click the Next button.

The software displays the **SQL Server Name** screen.

## **SQL Server Name Screen**

You use the SQL Server Name screen to specify the SQL Server you're installing to, how you log into your SQL Server database (via Windows Authentication or SQL Server Authentication), and provide your SQL Server system administrator user name and password, if necessary:

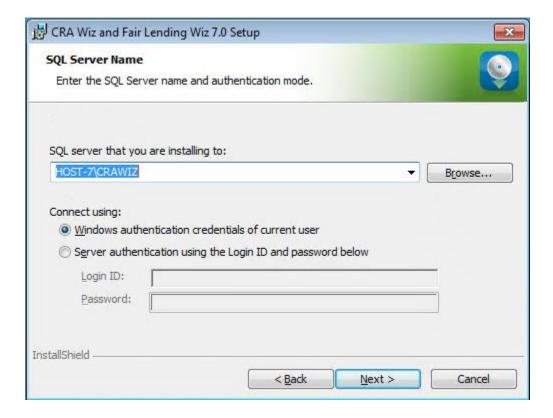

#### Note:

If you need information about SQL Server on the target computer, contact your institution's computer support staff.

To configure your SQL login information, follow these steps:

- 1. Do one of the following:
  - In the **SQL Server that you are installing to** text field, enter the name of your SQL Server database.
  - Click the Browse button and uses the resultant dialog box to manually locate and select your SQL Server database.

# 2. Do one of the following:

- Select the Windows Authentication credentials of current user option button if you log into SQL using this method. Windows Authentication indicates that you log into SQL using your Windows user account name and password.
- Select the **Server Authentication using the Login ID and password** option button if you log into SQL using a SQL Administrative account user name and password. Then enter your SQL admin user name and password.

## 3. Click the **Next** button.

The software displays the License File Location screen.

# **License File Location Screen**

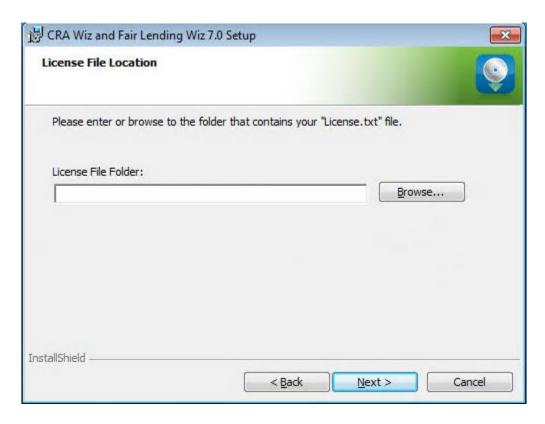

To license the software, follow these steps:

- 1. Click the **Browse** button.
- 2. Use the resultant dialog box to navigate to and select the license file provided by Wolters Kluwer Financial Services.

#### Note:

If you do not have a license file, please contact your Wolters Kluwer Financial Services Account Executive.

3. Click the **Next** button.

The software displays the **Authorization Code** screen.

## **Authorization Code Screen**

You use the **Authorization Code screen** to authorize the software:

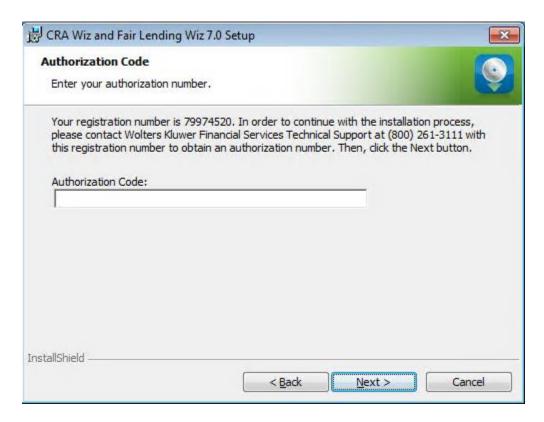

To authorize CRA Wiz and Fair Lending Wiz, follow these steps:

1. Call Wolters Kluwer Finanical Services **Technical Support** to obtain an authorization number (have your registration number available; this number displays on the screen).

The phone number is (800) 261-3111. When prompted, select option 1.

2. After you enter the authorization number, click the **Next** button.

The software displays the Ready to Install the Program screen

# Ready to Install the Program Screen

To install CRA Wiz and Fair Lending Wiz Workstation, click the Install button:

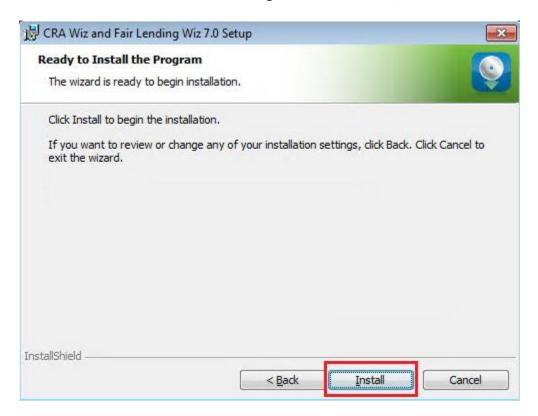

The software installs the software:

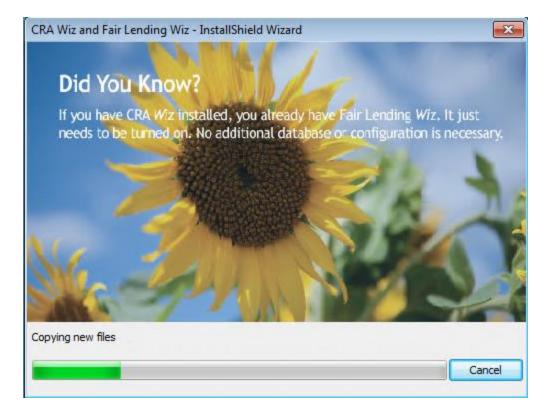

#### Note:

During installation the software displays a progress bar at the bottom of the installer window.

# Note:

Depending on the speed and configuration of the target computer, installation can take up to an hour or more.

When installation is complete, the software displays the **Setup Complete** screen.

# **Setup Complete Screen**

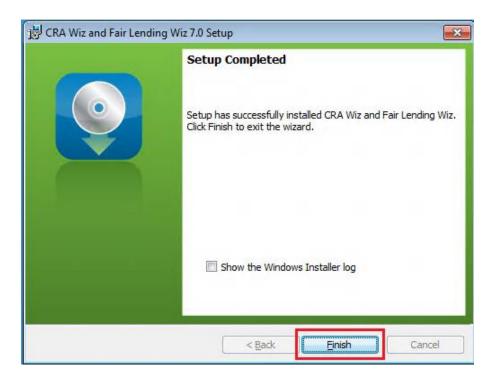

To complete installation, do the following:

#### Note:

If you want to view the Windows Installer log after quitting the installer, click the **Show the Windows Installer log** checkbox.

Click the Finish button.

Installation of CRA Wiz and Fair Lending Wiz Workstation is complete.

## Important!

Wolters Kluwer Financial Services recommends restarting your computer after installation is complete.

#### Important!

If you want to install CRA *Wiz* and Fair Lending *Wiz* data sets (Address Data, Mapping Data, Peer Mortgage Data, etc.) for which your are licensed, refer to the appropriate instructions for the data set.

# Installing CRA Wiz and Fair Lending Wiz Server

The following section provides procedures for installing CRA Wiz and Fair Lending Wiz 7.0 Server.

Installation of *Wiz* Server requires that you have access to the license file provided by Wolters Kluwer Financial Services. If you do not have a license file, please contact your Wolters Kluwer Financial Services Account Executive.

#### Important!

If you want to install CRA *Wiz* and Fair Lending *Wiz* data sets (Address Data, Mapping Data, Peer Mortgage Data, etc) for which your are licensed, refer to the appropriate instructions for the data set.

#### Note:

The Windows user that runs the SQL Service needs to have access to the **Database** folders. There are two ways to accomplish this:

- If there are already folders for the CRA Wiz database files named **Data** and **Logs** give the Windows user security read and write access to those folders.
- If there are not already folders created, please create a Wolters Kluwer folder in the C:\Program Files folder and give the Windows user security read and write to the folder.

To install Wiz Server, follow these steps:

Insert the CRA Wiz and Fair Lending Wiz 7.0 Installation DVD into the target computer's DVD drive.

- If the computer is configured to run auto execution files, the installer displays the Welcome screen.
- If the computer is not configured to run auto execution files (the installation program does not run automatically) do the following:
- 1. Select Start > Run.
- 2. Type d:\setup.exe in the Run dialog box.

#### Note:

If necessary, substitute the letter designating your DVD drive.

3. Click the **OK** button.

The installer displays the Welcome screen.

# Welcome Screen

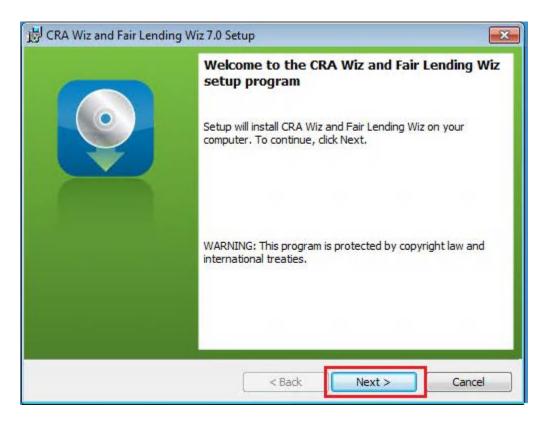

Click the Next button.

The software displays the **Setup Type** screen.

# **Setup Type Screen**

You use the Setup Type screen to select which Wiz Server components you want to install:

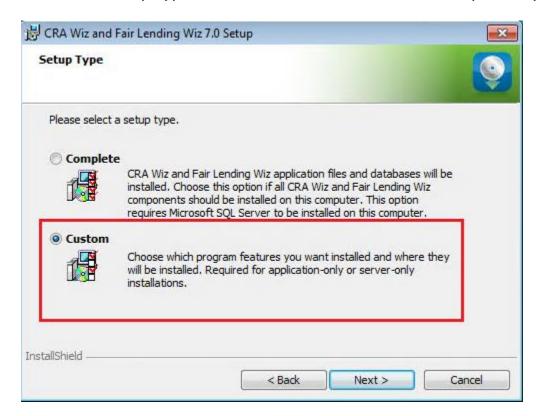

Select the **Custom** option.

Click the Next button.

The software displays the **Custom Setup** screen.

# **Custom Setup Screen**

You use the **Custom Setup** screen to select the *Wiz* Server components for installation:

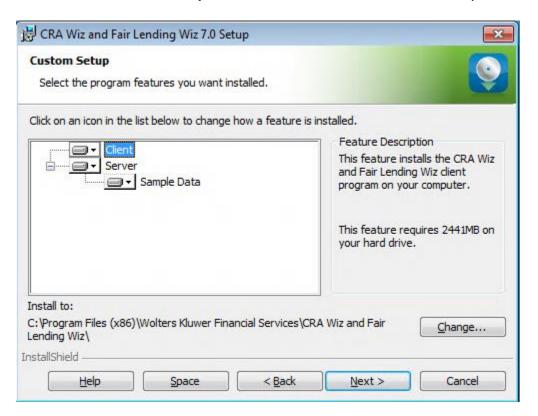

#### Note:

This screen displays only for custom installations.

To select Server installation components, follow these steps:

1. In the components list window, select the **Client** drop-down menu:

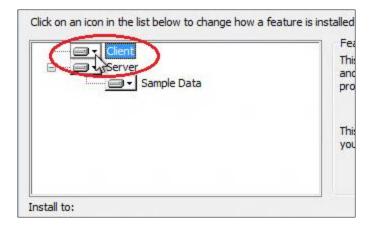

The software displays a contextual menu:

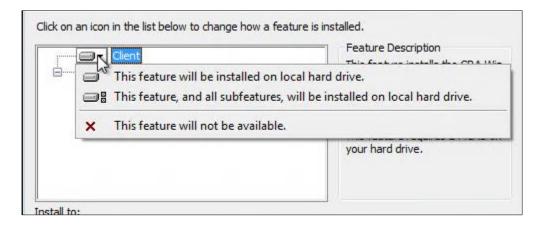

#### 2. Select This feature will not be available:

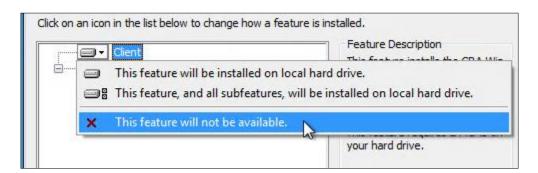

## Note:

If you do not select at least one component, the software will display an error message.

# 3. Click the **Next** button:

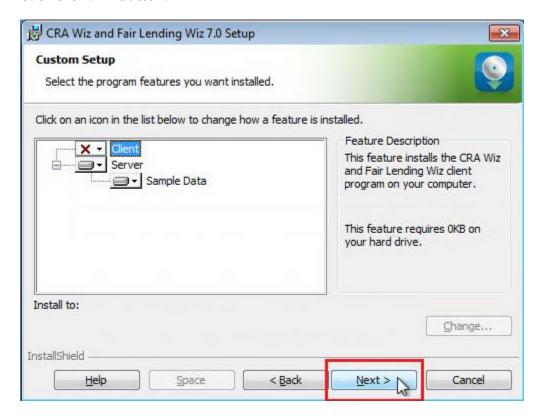

The software displays the SQL Server Name screen.

## **SQL Server Name Screen**

You use the **SQL Server Name** screen to specify the SQL Server you're installing to, how you log into your SQL Server database (via Windows Authentication or SQL Server Authentication), and provide your SQL Server system administrator user name and password, if necessary:

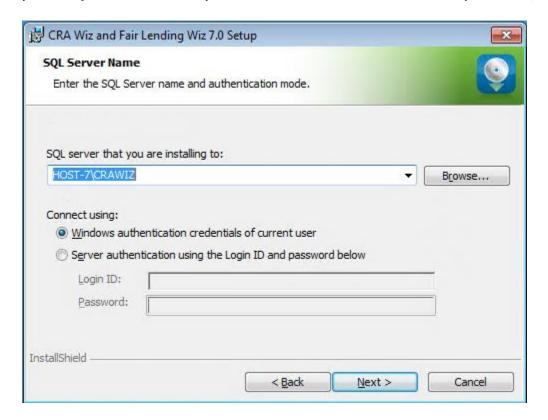

#### Note:

If you need information about SQL Server on the target computer, contact your institution's computer support staff.

To configure your SQL login information, follow these steps:

- 1. Do one of the following:
  - In the **SQL Server that you are installing to** text field, enter the name of your SQL Server database.
  - Click the Browse button and uses the resultant dialog box to manually locate and select your SQL Server database.

# 2. Do one of the following:

- Select the **Windows Authentication credentials of current user** option button if you log into SQL using this method. Windows Authentication indicates that you log into SQL using your Windows user account name and password.
- Select the **Server Authentication using the Login ID and password** option button if you log into SQL using a SQL Administrative account user name and password. Then enter your SQL admin user name and password.

## 3. Click the **Next** button.

The software displays the Create SQL Sever Login screen.

# **Create SQL Server Login Screen**

You use the **Create SQL Server Login** screen to create a SQL Server account user name and password:

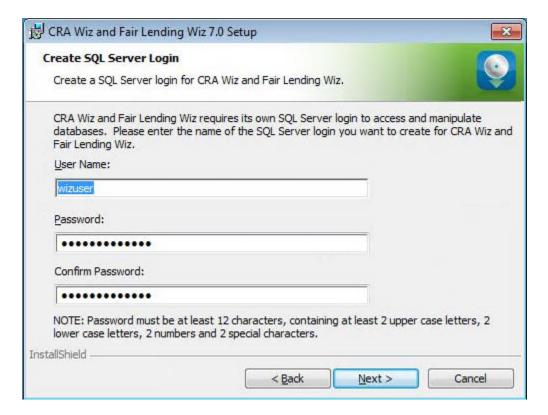

To create your SQL Server login information, follow these steps:

#### Note:

This screen displays only for first-time Server installations.

- 1. Enter the appropriate SQL Server account information in the following text fields:
  - User Name Enter a SQL Server account user name.
  - Password Enter a SQL Server account password.
  - Confirm Password Confirm the spelling of the password by re-typing it into this field.

#### Note:

Your password must have the following require-ments:

- At least 12 characters long
- Contain at least two (2) upper-case letters

- Contain at least two (2) lower-case letters
- Contain at least two (2) numbers
- Contain at least two (2) special characters (such as #, %, @, etc.).

If your password does not mean any of these criteria, the installer displays an error message.

# 2. Click the **Next** button.

The software displays the Choose Database Folders screen.

## **Choose Database Folders**

You use the Choose Destination Folder screen to select installation paths for data and log files:

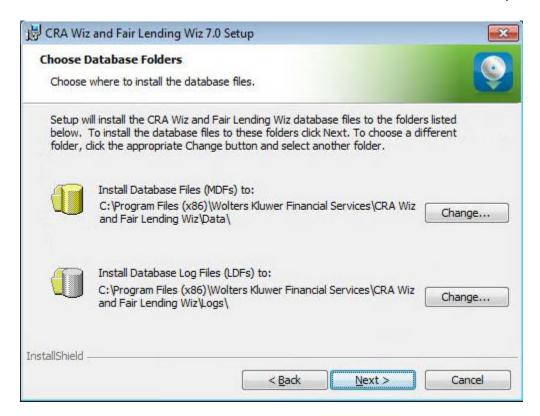

## Note:

This screen displays only for custom installations.

To select the destination folder where you want to install *Wiz* Server and/or log files, follow these steps:

1. Click the **Change...** button for the Database Path or Log File Paths:

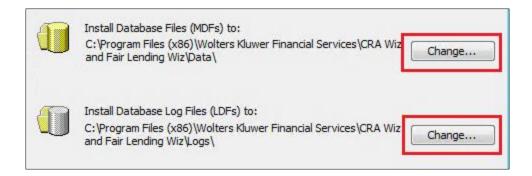

Depending on which path you select, the software displays one of the following:

Choose Database destination folder dialog box:

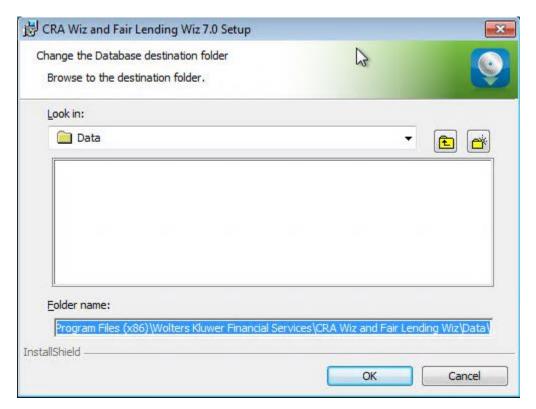

• Choose Database Log File Destination Folder dialog box:

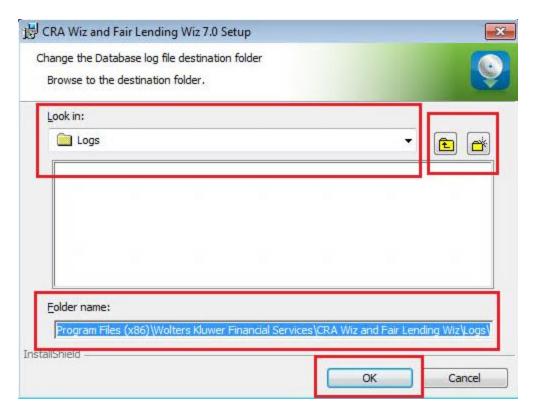

- 2. In the appropriate dialog box, use the provided controls to select an alternate installation location, or type a path name in the **Folder name:** field.
- 3. Click the **OK** button.

#### Note:

If you type a path name and the destination folder you specified does not exist, the installer displays a dialog box asking if you want to create the folder.

The installer makes the Choose Database Folders screen the active screen.

4. Click the **Next** button.

The software displays the Citrix screen.

## Citrix Screen

You use the **Citrix** screen to specify whether or not you will be running *Wiz* Server in a Citrix based computer network:

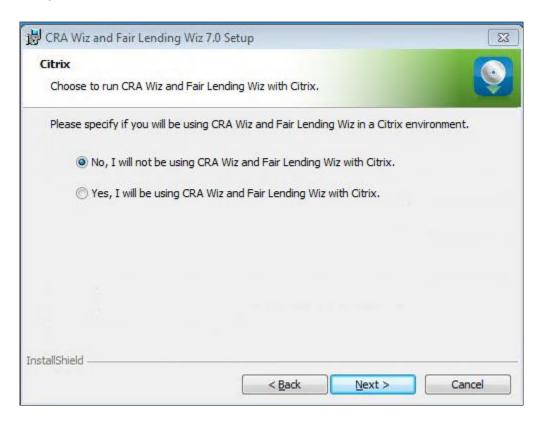

To select Citrix preferences, follow these steps:

- 1. Do one of the following:
  - If you will be running Wiz in a Citrix environment, select the Yes, I will be using CRA and Fair Lending Wiz with Citrix option button.
  - If you will not be running *Wiz* in a Citrix environment, confirm that the **No**, I will not be using CRA and Fair Lending *Wiz* with Citrix option button is selected (this option is selected by default).

#### Note:

If you are not sure which type of computer network your institution uses, contact your network administrator.

Consumer Compliance Solutions

2. Click the **Next** button.

The software displays the Authentication Mode screen.

## **Authentication Mode Screen**

You use the Authentication Mode screen to specify how users will log into the program:

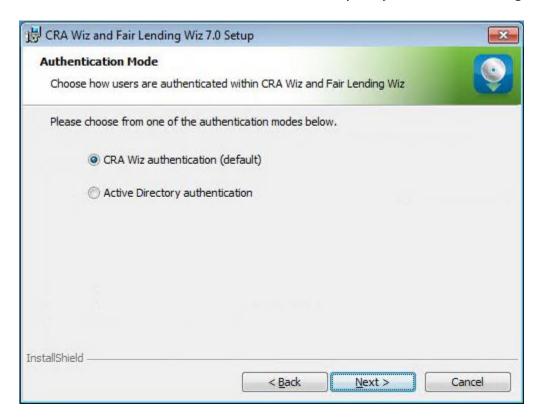

To select security settings, follow these steps:

- 1. Select one of the following:
  - CRA Wiz authentication (default) Select if you will log into the program using a Wiz user account and password. This is the default option.
  - Active Directory authentication Select if you will log into the program automatically using a Windows user account and password.

#### Note:

Please contact your institution's Network Administrator for more information about Active Directory Mode before selecting this option.

2. Click the **Next** button.

The software displays the License File Location screen.

## **License File Location Screen**

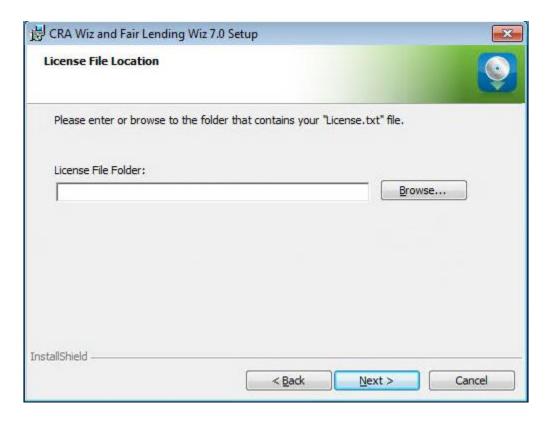

To license the software, follow these steps:

- 1. Click the **Browse** button.
- 2. Use the resultant dialog box to navigate to and select the license file provided by Wolters Kluwer Financial Services.

#### Note:

If you do not have a license file, please contact your Wolters Kluwer Financial Services Account Executive.

3. Click the **Next** button.

The software displays the Authorization Code screen.

#### **Authorization Code Screen**

You use the **Authorization Code screen** to authorize the software:

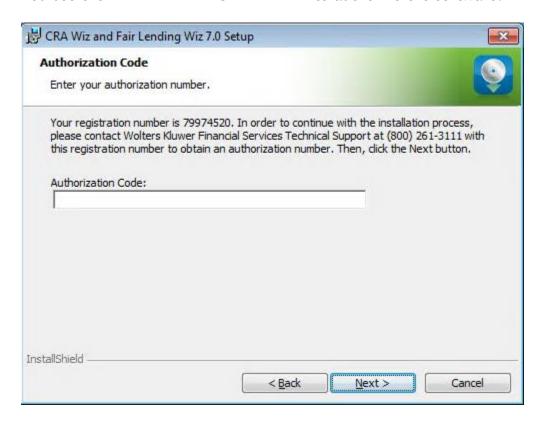

To authorize CRA Wiz and Fair Lending Wiz, follow these steps:

1. Call Wolters Kluwer Finanical Services **Technical Support** to obtain an authorization number (have your registration number available; this number displays on the screen).

The phone number is (800) 261-3111. When prompted, select option 1.

2. After you enter the authorization number, click the **Next** button.

The software displays the Ready to Install the Program screen.

# **Ready to Install the Program Screen**

To install Wiz Server, click the Install button:

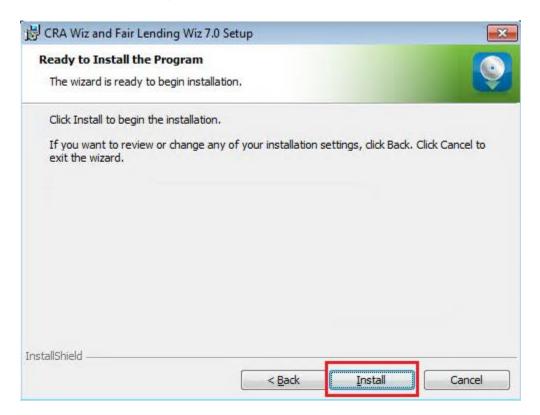

The software installs the software:

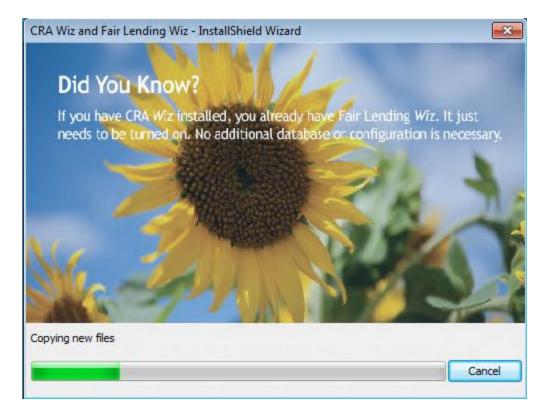

#### Note:

During installation the software displays a progress bar at the bottom of the installer window.

### Note:

Depending on the speed and configuration of the target computer, installation can take up to an hour or more.

When installation is complete, the software displays the **Setup Complete** screen.

### **Setup Complete Screen**

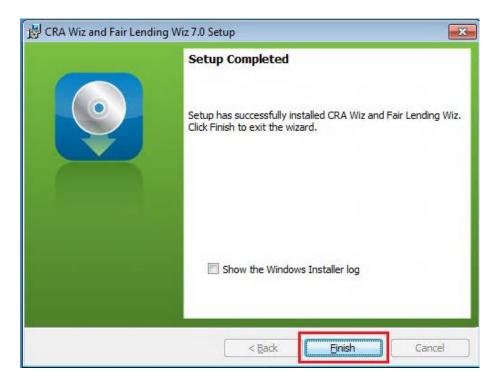

To complete installation, follow do the following:

#### Note:

If you want to view the Windows Installer log after quitting the installer, click the **Show the Windows Installer log** checkbox.

Click the Finish button.

Installation of CRA Wiz Server is complete.

### Important!

Wolters Kluwer Financial Services recommends restarting your computer after installation is complete.

## Important!

If you want to install CRA *Wiz* and Fair Lending *Wiz* data sets (Address Data, Mapping Data, Peer Mortgage Data, etc.) for which your are licensed, refer to the appropriate instructions for the data set.

## Installing CRA Wiz and Fair Lending Wiz Client

Follow these instructions if you want to install the CRA *Wiz* and Fair Lending *Wiz* 7.0 **Client** software on a target computer. With *Wiz* Client installed, the target computer can connect to and work with databases located on a networked computer running *Wiz* Server.

#### Note:

You should install the Client software only after you have installed and configured *Wiz* Server on a networked computer. For *Wiz* Server installation procedures, refer to <u>Installing CRA *Wiz* and Fair Lending *Wiz* Server.</u>

To install the Wiz Client software, follow these procedures:

Insert the CRA Wiz and Fair Lending Wiz 7.0 Installation DVD into the target computer's DVD drive.

- If the computer is configured to run auto execution files, the installer displays the Welcome screen.
- If the computer is not configured to run auto execution files (the installation program does not run automatically) do the following:
- 1. Select **Start** > **Run**.
- 2. Type d:\setup.exe in the Run dialog box.

#### Note:

If necessary, substitute the letter designating your DVD drive.

3. Click the **OK** button.

The installer displays the **Welcome** screen.

### **Welcome Screen**

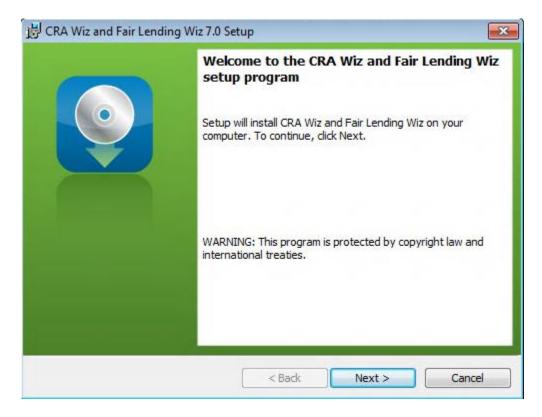

Click the Next button.

The software displays the **Setup Type** screen.

## **Setup Type Screen**

You use the **Setup Type** screen to select *Wiz* Client for installation:

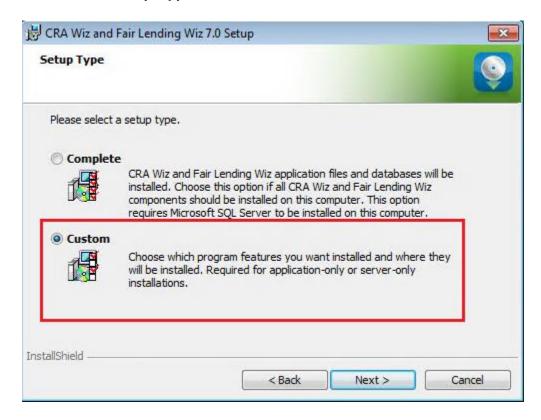

Select the **Custom** option.

Click the Next button.

The software displays the Custom Setup screen.

## **Custom Setup Screen**

You use the Custm Setup screen to select Client components to install:

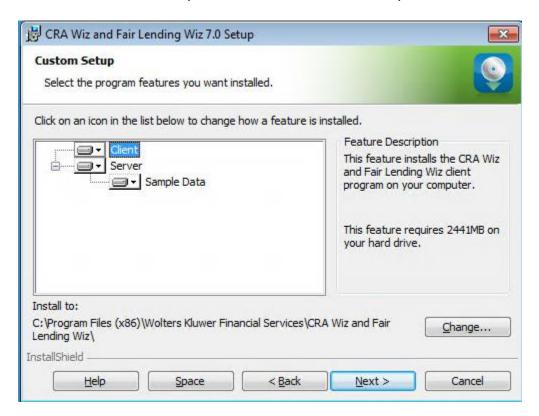

#### Note:

The installer displays this screen only if you selected the **Custom** option in the **Setup Type** screen.

To select components, follow these steps:

1. In the components list window, select the **Server** drop-down menu:

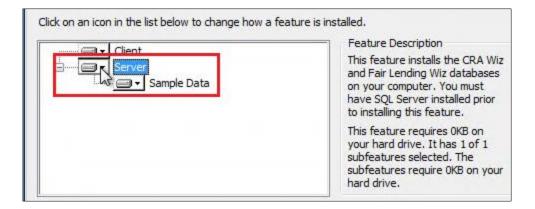

### The software displays a contextual menu:

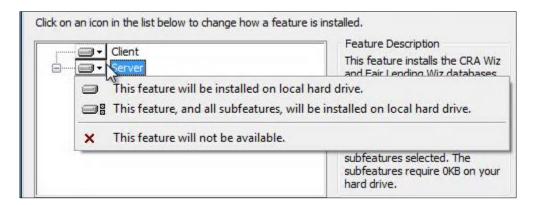

#### 2. Select This feature will not be available:

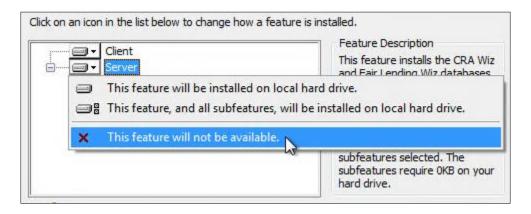

#### Note:

If you do not select at least one component, the software will display an error message.

#### 3. Click the **Next** button:

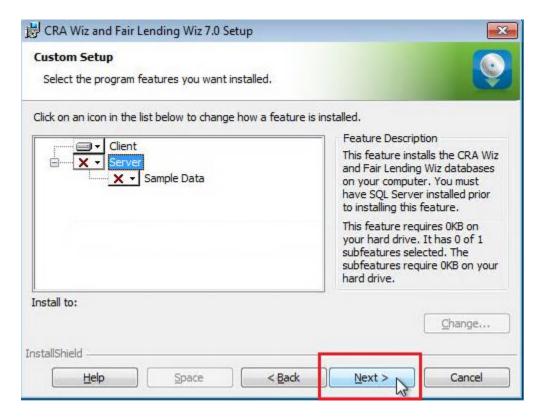

The software displays the Ready to Install the Program screen.

## **Ready to Install the Program Screen**

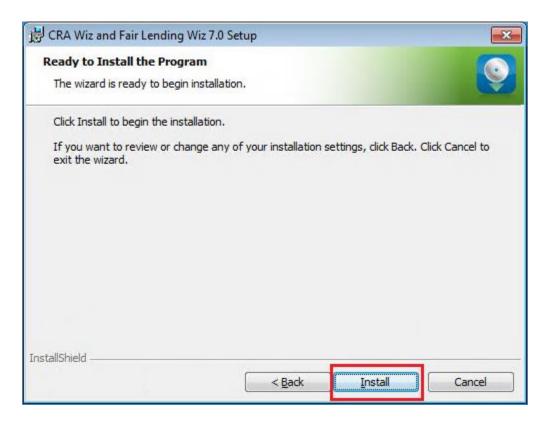

To install Wiz Client, click the Install button.

The software installs Wiz Client:

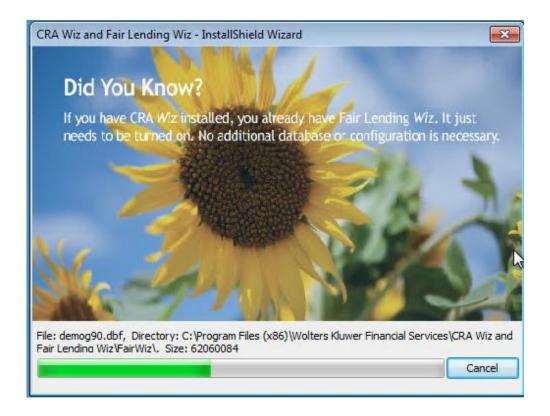

#### Note:

During installation the software displays a progress bar at the bottom of the installer window.

When installation is complete, the software displays the **Setup Complete** screen

# **Setup Complete Screen**

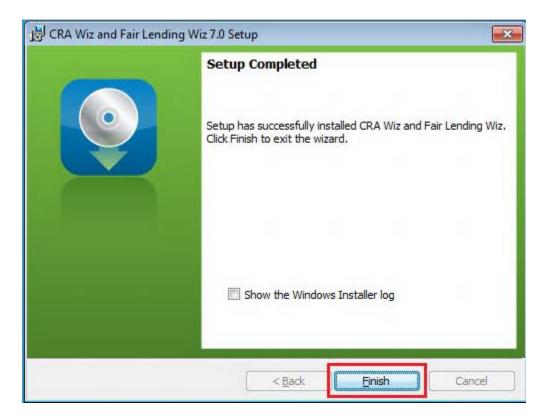

To complete installation, do the following:

Click the Finish button.

Installation of CRA Wiz and Fair Lending Wiz Client is complete.

### Important!

Wolters Kluwer Financial Services recommends restarting your computer after installation is complete.

## Wiz Login Screen

The first time you run CRA Wiz and Fair Lending Wiz Client you must enter your login information.

To enter your login information, follow these steps:

1. In the **User Name** field, do one of the following:

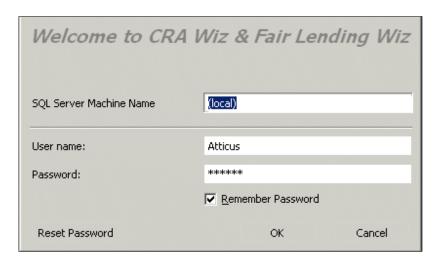

- Accept Admin, the default value, and enter the password crawiz.
- If when configuring the installation you entered a user name other than Admin, the software will display this name. Accept the user name and leave the password field blank.
- 2. Select the **Remember Password** checkbox if you want the software to retain your password for future log ins.
- 3. Click the **OK** button.

The software displays the Change Password dialog box:

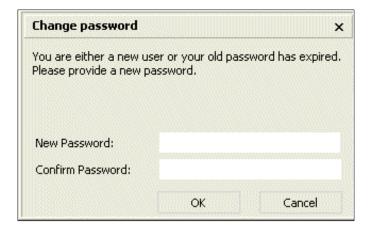

- 4. Enter a new password (to replace the default password) in the **New Password** field.
- 5. To confirm your new password, enter the password again in the **Confirm Password** field.
- 6. Click the **OK** button.

The software launches and displays the CRA Wiz and Fair Lending Wiz Main screen.

**Consumer Compliance Solutions** 

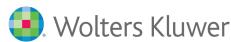

#### **Financial Services**

About Wolters Kluwer Financial Services - Wolters Kluwer Financial Services provides audit, risk and compliance solutions that help financial organizations improve efficiency and effectiveness across their enterprise. Whether complying with regulatory requirements, addressing a single key risk, or working toward a holistic risk management strategy, more than 15,000 customers worldwide count on Wolters Kluwer Financial Services for a comprehensive and dynamic view of risk management and compliance. With more than 30 offices in over 20 countries, the company's prominent brands include: FRSGlobal, ARC Logics for Financial Services, PCi, Bankers Systems, VMP® Mortgage Solutions, AppOne®, GainsKeeper®, Capital Changes, NILS, AuthenticWeb™ and Uniform Forms™. Wolters Kluwer Financial Services is part of Wolters Kluwer, a leading global information services and publishing company with annual revenues of (2011) €3.4 billion (\$4.7 billion) and approximately 19,000 employees worldwide. Please visit our website for more information.

Wolters Kluwer Financial Services 130 Turner Street Building 3, 4th Floor Waltham, MA 02453

800.261.3111

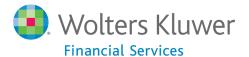